# WEB 面接ガイド

本学の総合型選抜[目標発表型]、特別選抜、編入学、大学院入試における WEB 面接では、㈱ ZENKIGEN が提供する「harutaka(ハルタカ)」というライブ面接システムを使用します。

**目 次**

### **●入試前日まで**

【1】端末・周辺機器の準備 p.2

【2】出願受付通知受信 p.3

### **●入試当日**

【1】受験にあたっての注意事項<WEB 面接> p.5

【2】入試当日の流れ p.5

**●入試当日に問題がおきたとき p.10**

**●WEB 面接の相談窓口 p.10**

### 入試前日まで

#### 【1】端末・周辺機器の準備

入試を実施するために以下に記載の(1)~(4)を各自でご準備をお願いいたします。

#### (1)カメラ付きパソコン

面接を実施するにあたり以下必要な OS/ブラウザを用意してください。 スマートフォンも利用可能ですが、安定した環境で面接をするためにパソコンを推奨します。

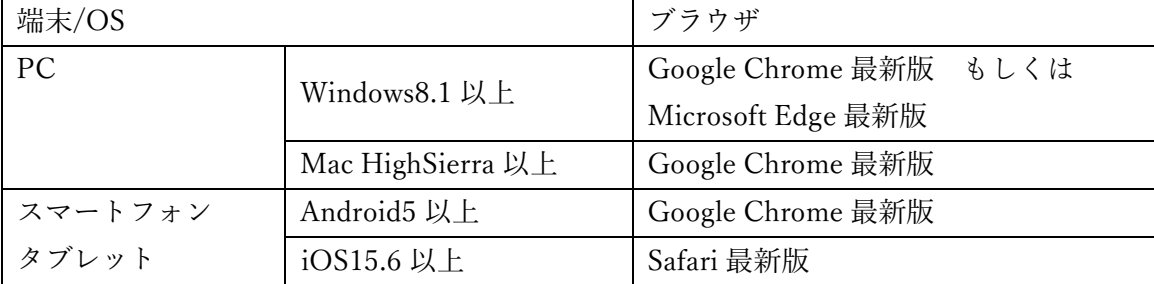

#### (2)イヤホンマイク

ハウリング防止のため、イヤホンマイクのご利用を推奨します。 また、通信安定性の観点から、有線イヤホンマイクの利用を推奨します。

#### (3)Wi-Fi 環境

可能であれば、Wi-Fi もしくは有線 LAN、テザリングなど複数の環境準備をお願いいたします。 インターネット速度は 10Mbps 以上を推奨します。

- ※インターネット速度計測に関しては、検索エンジン Google の検索窓に「スピードテスト」と 入力し「速度テストを実行」で計測ができます。(所要時間:20 秒程度)
- ※インターネット速度は同じ回線の利用状態で変わります。面接中はできる限りご家族には ご利用を控えていただくようお伝えください。

#### (4)受験が実施できる環境

受験をする部屋として自宅や学校などの個室を用意してください。 実施する間は,同室に他の人が居ないようにしてください。

### 【2】出願受付通知受信

- ①出願受付通知は出願時の情報をもとに作成し、各入試の出願締切日から1日〜2日後を目安として、 当該入試の出願者全員に一斉にメールで送信します。
- ②出願受付通知受信後、記載内容を必ず確認し、確認後返信してください。出願した内容と異なる場 合は、直ちに伊勢崎キャンパス入学課までお問い合わせください。
- ③出願受付通知が出願期間締切日から3日経過してもメールを受信できない場合は、必ず伊勢崎キャ ンパス入学課までお問い合わせください。

### 【3】事前の接続チェック実施

事前の接続チェックは、当日ライブ面接を行う部屋/ネットワークと同様の環境で実施してください。

#### (1)メールを確認する

試験日のおよそ 3 日前に、出願時登録したメールアドレス宛に、「no-reply@harutaka.jp」より ライブ面接 URL が送付されます。

#### (2)ライブ面接 URL にアクセスする

メールから URL をクリックすると、ご自身の機器の標準ブラウザでアクセスとなります。 アクセスしたブラウザが harutaka 対象外の場合は、URL をコピー・貼り付けを行いアクセスし直して ください。

#### (3)アクセスし「ライブの前にご確認ください」を確認する

自動でご利用環境チェックが開始されます。すべてご確認ください。

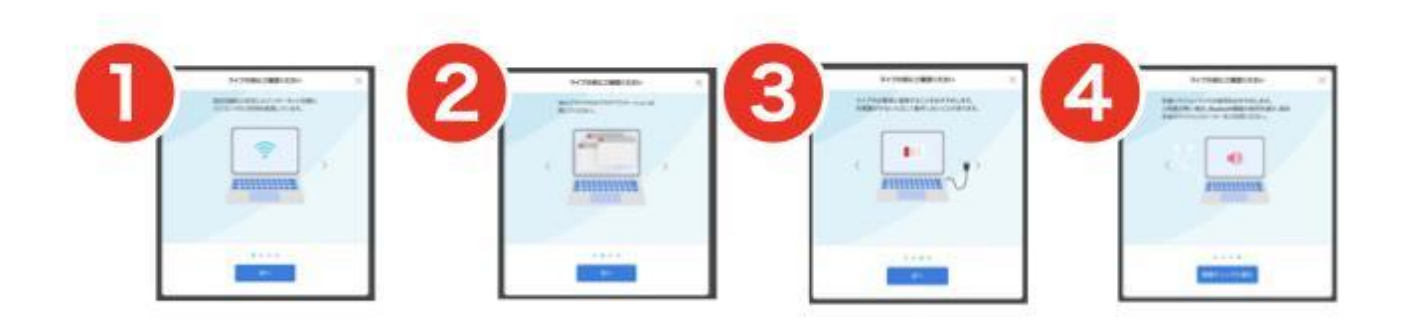

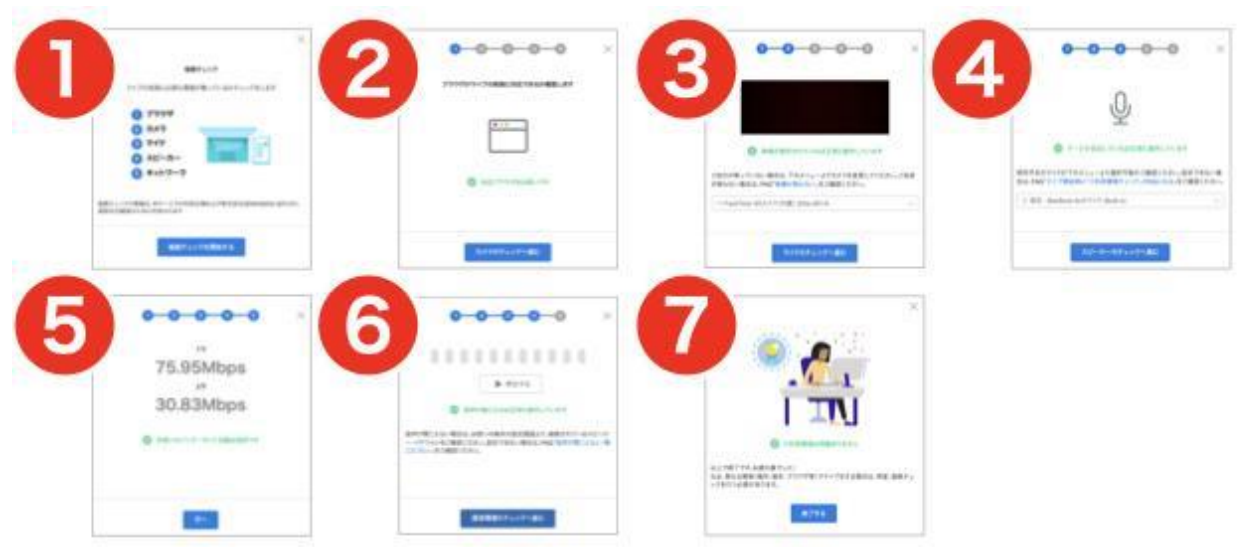

(4)続けて「接続チェック」はがじまります

接続チェックについてお困りの場合は、

harutaka ライブ面接機能使い方徹底解説(https://harutaka.jp/howto/live\_interview)をご確認の上、 harutaka サポートデスク(03-6630-5339/対応時間:土日平日 9 時〜18 時)を活用し解決してくださ い。

なお、チェック実施を確認できなかった受験者にはご連絡をさせていただく場合がございます。

## 入試当日

 $\overline{a}$ 

【1】受験にあたっての注意事項**<WEB 面接>**

#### **受験にあたっての注意事項 <WEB 面接>**

- ・面接開始時刻5分前に面接ルームに入室してお待ちください。
- ・入室時に求められる「名前」には受験番号と氏名をフルネームで登録してください。
- ・大学側は面接の録画を実施します。
- ・WEB 面接実施中に不自然な挙動が確認された場合、不正行為となることがあります。十分注意して 面接に臨んでください。
- ・WEB 面接の様子を撮影・録音・録画すること、又それらの映像・音声の配信等を行うことは禁止し ます。これらに従わなかった場合は、不正行為となります。
- ・当日、機器の不具合等により入室が困難な場合には、伊勢崎キャンパス入学課へ連絡をしてくださ い。
- ・トラブルにより面接の実施ができなかった場合は、当日の別時間枠や別日程でのご案内となりま す。
- ・何らかの都合により受験を取りやめる場合は、必ず事前に伊勢崎キャンパス入学課まで連絡してく ださい。

※面接時間が多少前後する場合がございますのでご了承ください。

### 【2】入試当日の流れ

#### (1)ライブ面接へアクセスする

※接続テストを行なった時と同じ PC、同じインターネット環境で実施してください。 ※当日使用する PC は必ず電源をつないだ状態にしてください。 ※harutaka 以外の WEB ページやアプリを閉じた状態でお願いします。

#### (2)左側にあるボックスをクリックしてチェック

同意のチェックがない場合は、ライブルームに入室できませんのでご注意ください。

(3)「ライブルームに入室する」をクリックして入室する

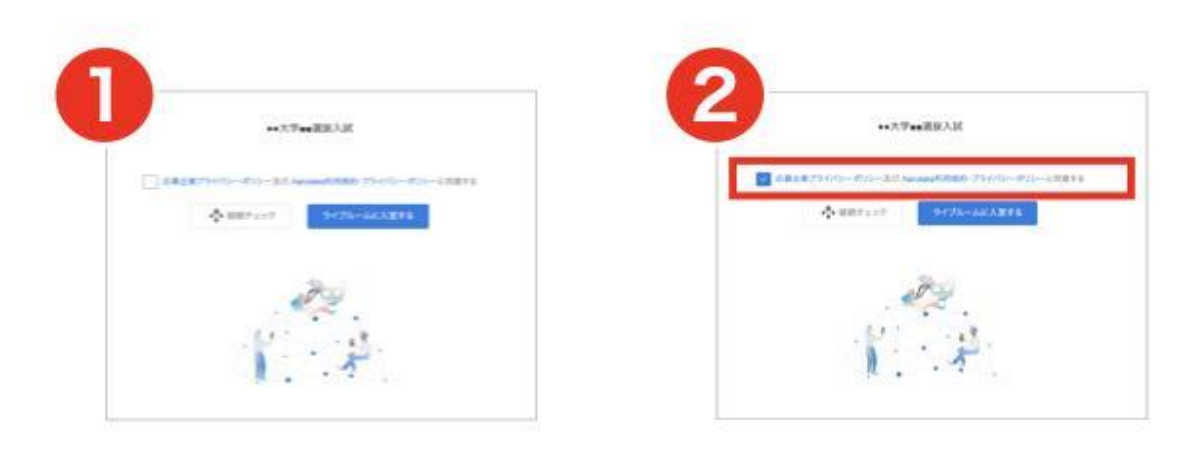

(4)ライブ中に表示される名前を入力して「次へ」をクリックする

以下には、受験番号、氏名を入力してください。

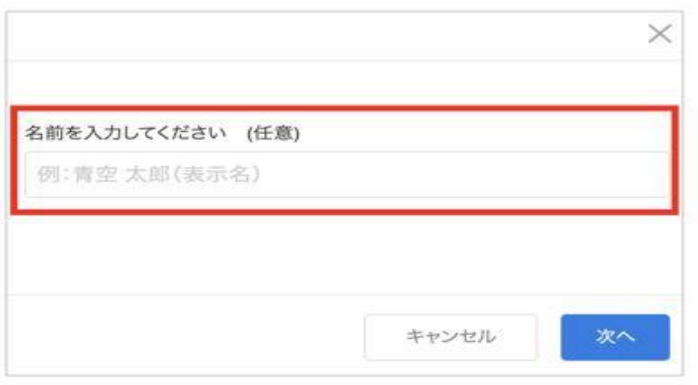

(5)ライブルーム入室の最終確認画面を確認して、ライブルームに入室する

※背景の設定はしないでください。

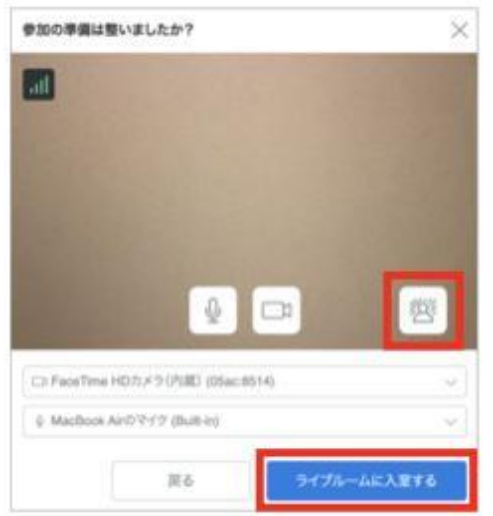

### (6)面接がスタートします

面接官が既に参加しているか否かで、以下の通り表示が変わります。

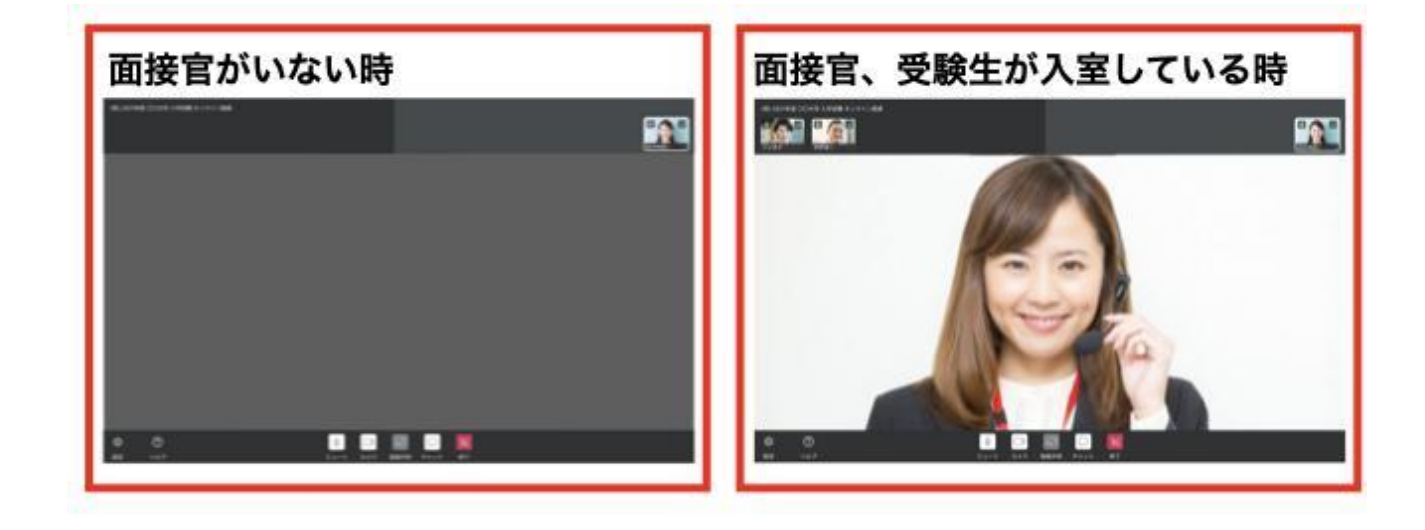

### (7)harutaka ライブルームの機能説明

ライブルームの各機能をご案内いたします。

①harutaka ライブルームの構成

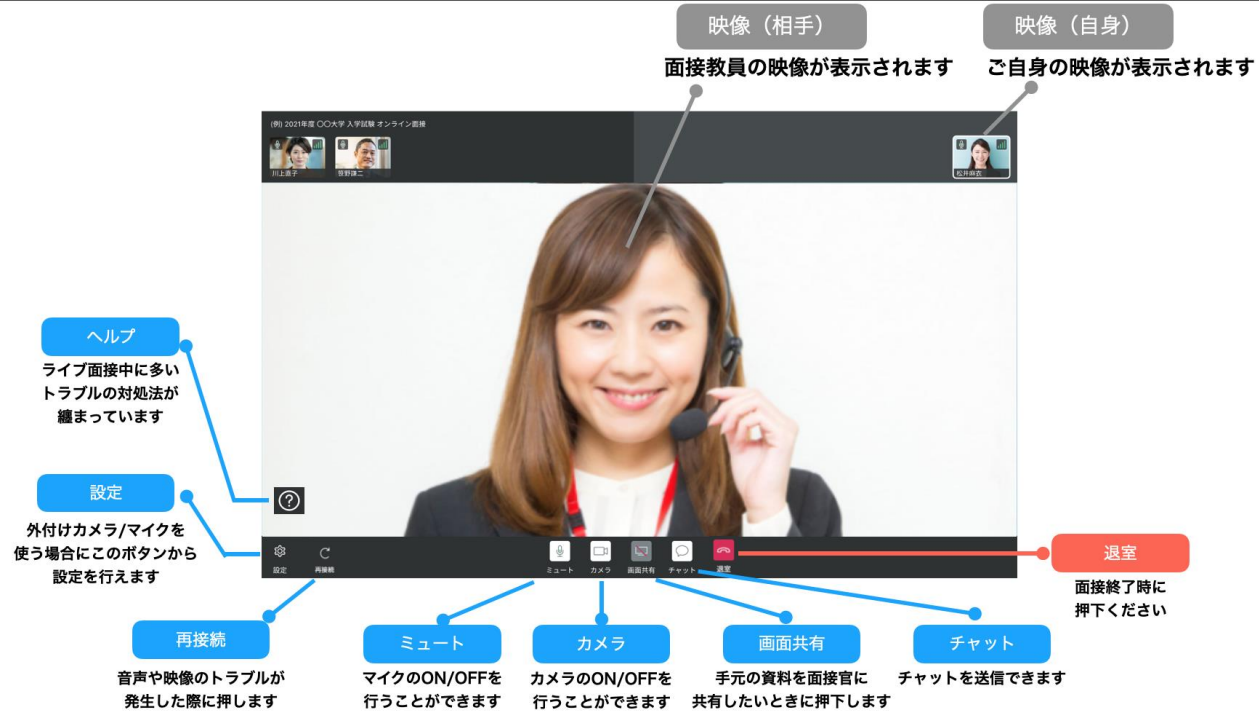

#### ②選べる画面表示

ライブルームはライブ面接に特化しているため、話している人が大きく表示される 「スピーカービュー」が標準設定となっていますが、設定を変更することができます。

【手順 1】ライブ画面右上に表示がされている画面マークをクリックしてください

【手順 2】グリッド表示を選択してください

※話している人や、受験生を大きく表示したい場合はスピーカー表示をお選びください 【手順 3】全員が表示されているか確認をしてください

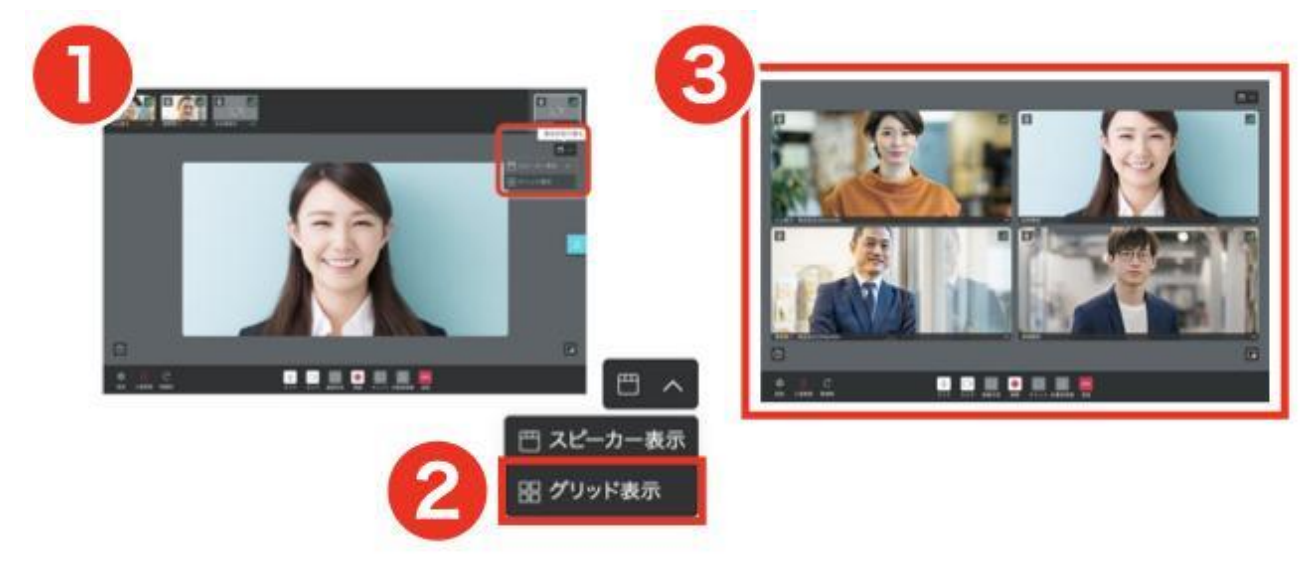

#### 受験者用\_2024

## harutaka

③画面共有方法の詳細 ※総合型選抜[目標発表型]で画面共有が必要なときのみ使用

資料を画面共有ができます。予め共有したい資料を開き、準備をしてください。

【手順 1】ライブ画面下にある「画面共有」ボタンをクリックし、全画面か、アプリケーションウィン ドウ、Chrome タブを選択する

【手順 2】該当資料が画面に共有されていることを確認してください

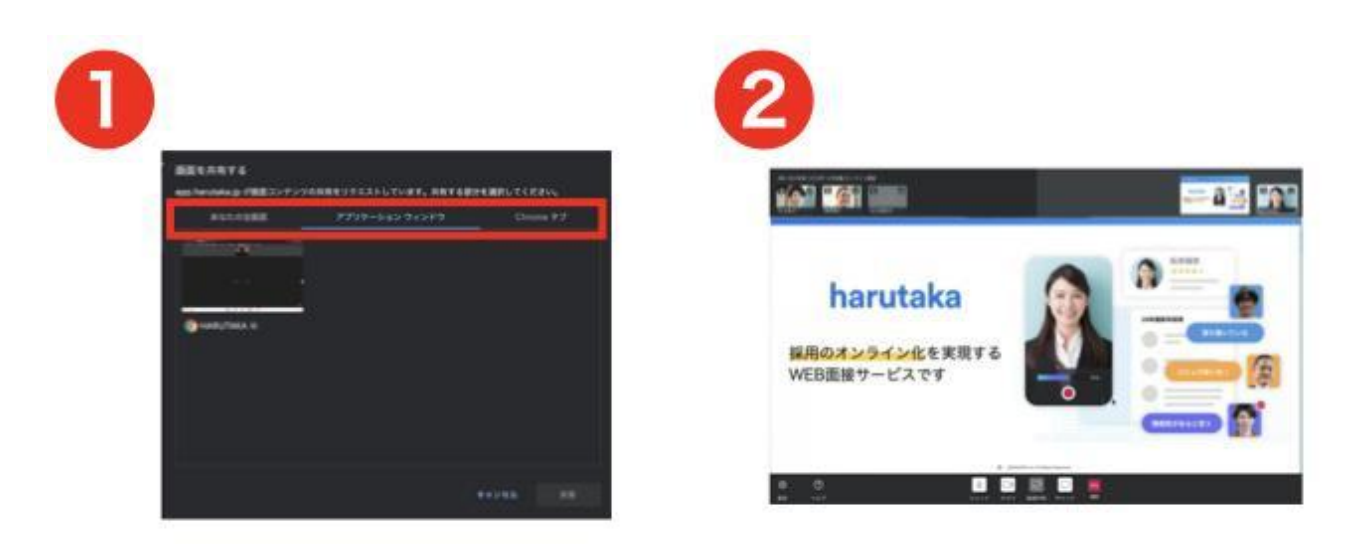

※接続状況が悪い場合、画面が重くなり「画面共有」ボタンをクリックできない場合がございます。 その際には、ライブ画面左下にある「再接続」ボタンをクリックしてください。それでも難しいとき はブラウザの再起動を行うと改善する可能性がございます。

※資料をフルスクリーン(全画面表示)で開いている場合、「アプリケーションウィンドウ」に表示 されません、全画面表示を解除してください。

### 入試当日に問題がおきたとき

事前の接続確認をしていても、当日の接続状況によってはスムーズに面接を開始できないこともござ います。

その際には以下のマニュアルに沿ってご対応をお願いします。

#### 【1】映像が映らない

<https://harutaka.jp/faq/candidate/trouble10946>

【2】音声が聞こえない/聞こえづらい <https://harutaka.jp/faq/candidate/trouble10952>

【3】その他

下記の相談窓口へ連絡してください。

### WEB 面接の相談窓口

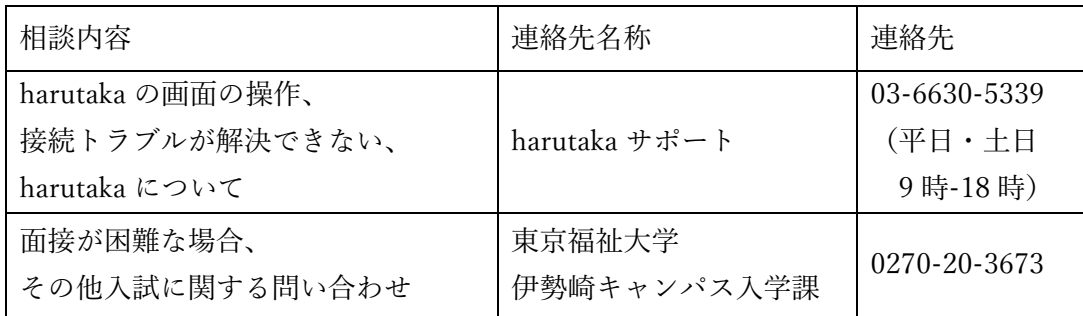